## **Changing periods on the time entry screen**

To change the periods with what you want to work you can do the following. Navigate to the my data tab en click on the clockings button.

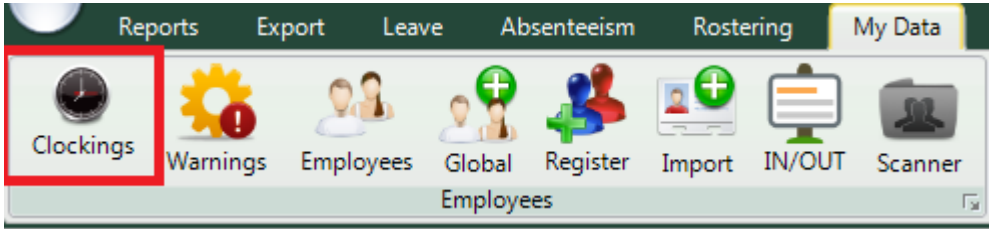

When the time entry screen opens you can click on the specific employee that you want to edit.

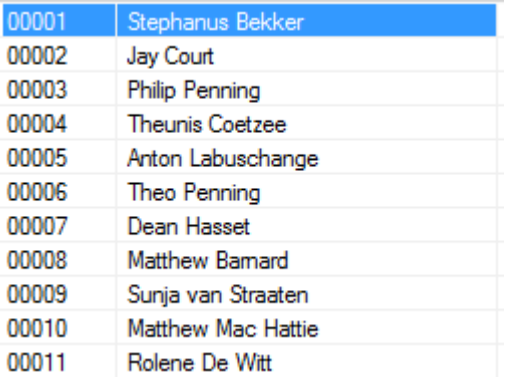

The employee's data will now appear in the centre of the screen. The data is specified by the date period chosen. You can change the period using the "from" and "to" date selectors.

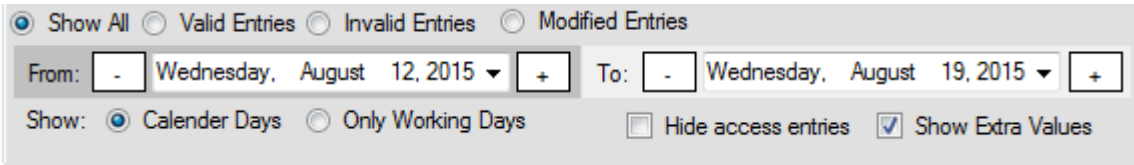

After changing the dates you will have to press the refresh button for the clocking system to show you the correct data.

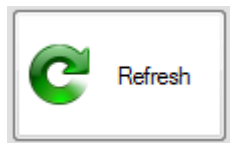

You should now be able to see the person's clockings for the chosen period.

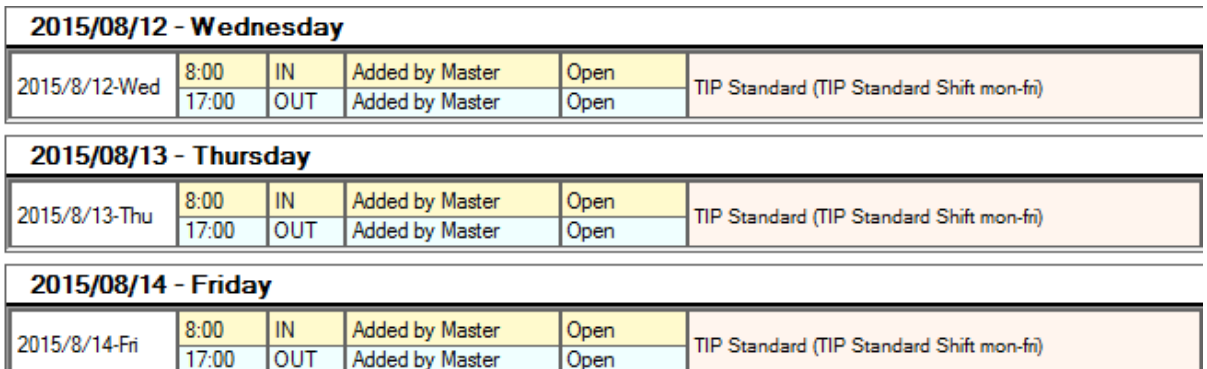